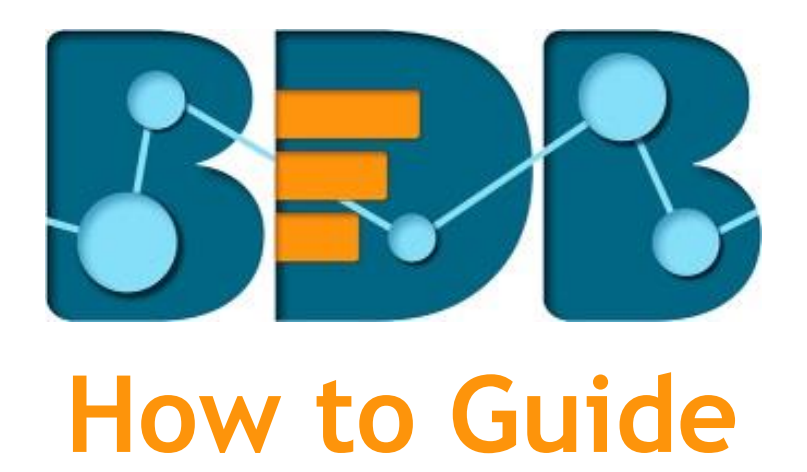

# **Data Management Settings**

**Version: Release 3.0**

**Date: 31st August 2017**

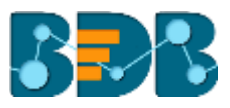

### Contents

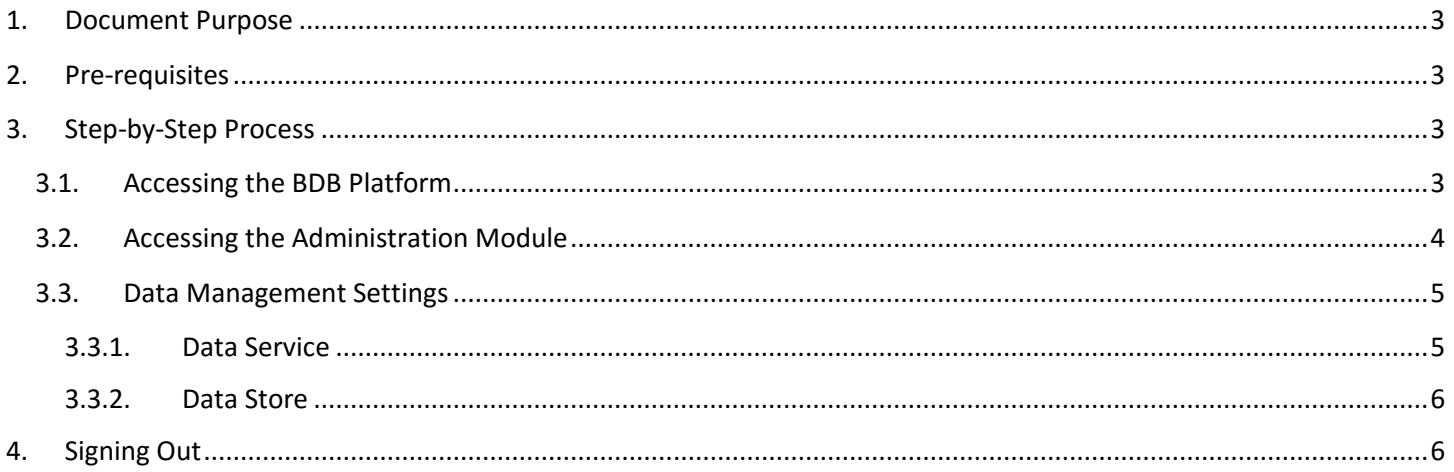

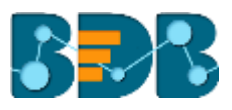

### <span id="page-2-0"></span>**1. Document Purpose**

The purpose of this document is to guide users on how to configure the data management option using the BDB Platform. It is recommended that users follow the step by step process given below.

### <span id="page-2-1"></span>**2. Pre-requisites**

- o Browser that supports HTML5
- o Operating System: Windows 7
- o Basic understanding of the BizViz Server

## <span id="page-2-2"></span>**3. Step-by-Step Process**

#### <span id="page-2-3"></span>**3.1. Accessing the BDB Platform**

This section explains how to access the BizViz Platform and variety of plugins that it offers:

- i) Open BDB Enterprise Platform Link:<http://apps.bdbizviz.com/app/>
- ii) Enter your credentials to log in.
- iii) Click '**Login**'

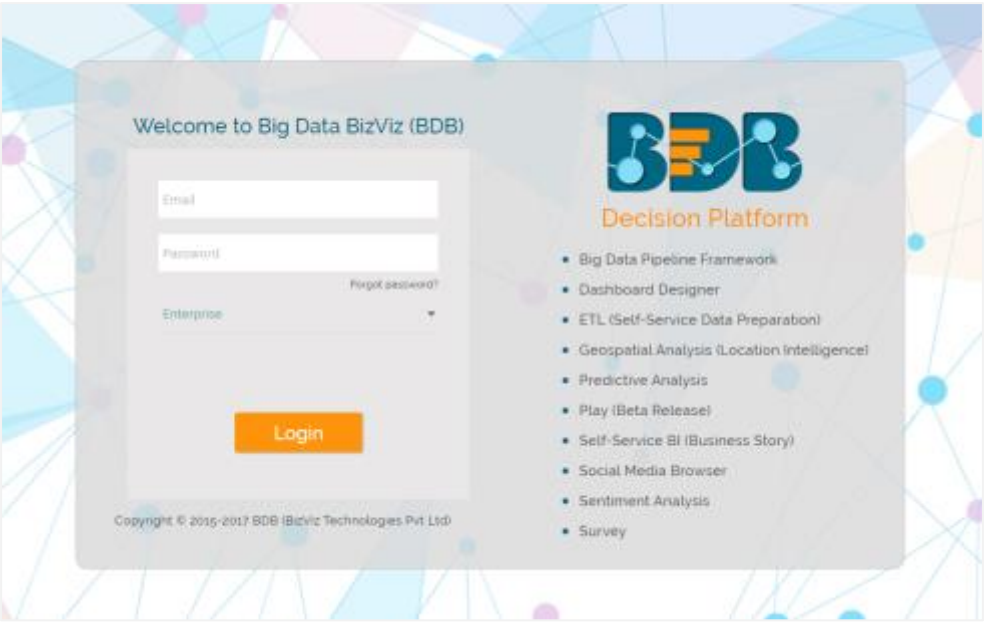

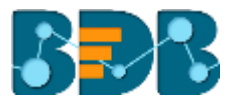

iv) Users will be redirected to the BDB Platform home page.

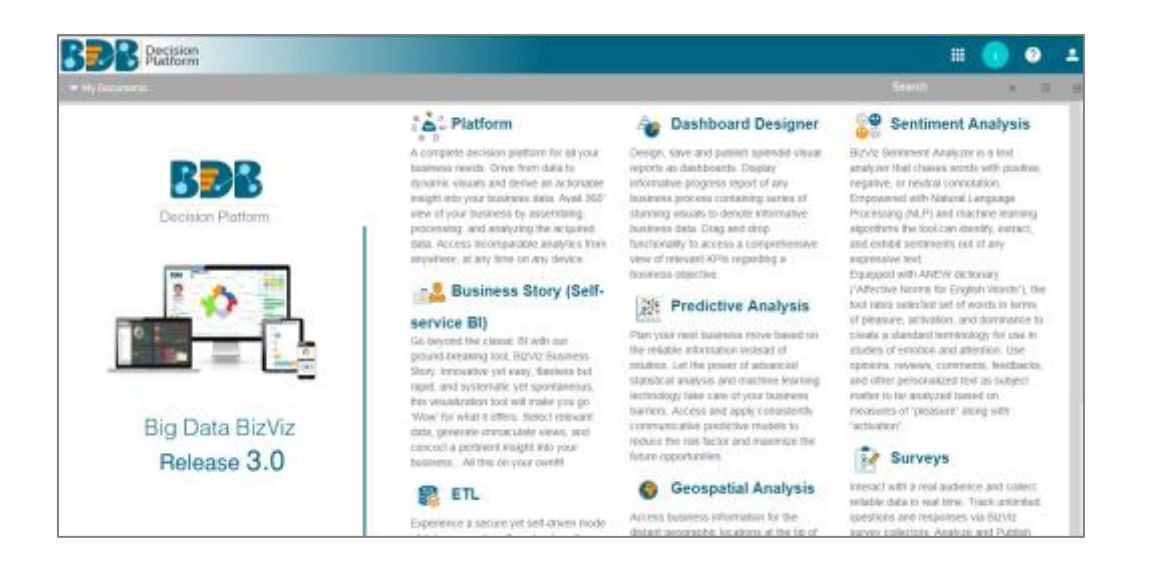

#### <span id="page-3-0"></span>**3.2. Accessing the Administration Module**

Configuration settings for the various platform plugins are covered under this section.

- i) Navigate to the Platform home page.
- ii) Click '**Apps**' menu
- iii) A menu containing all the plugins will be displayed.
- iv) Select and click the '**Admin**' plugin.

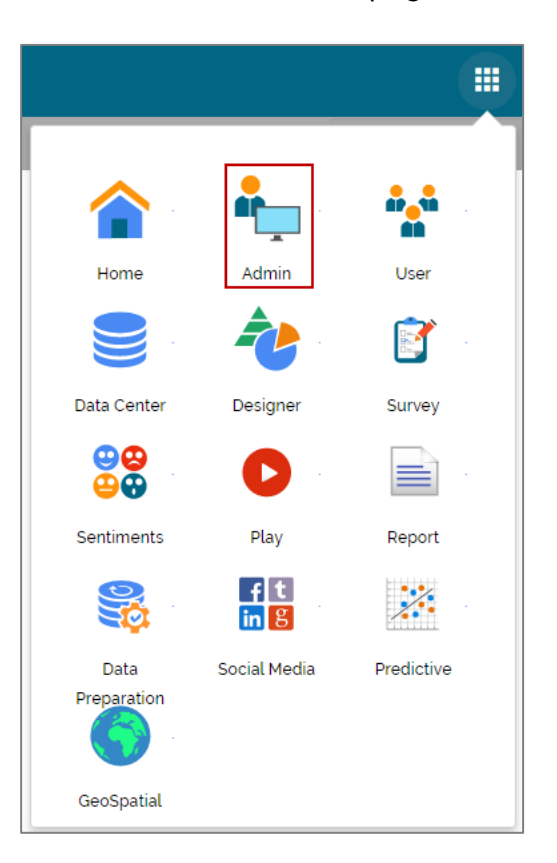

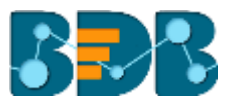

- v) Users will be directed to the '**Administration**' page**.**
- vi) Various administration options will be displayed on the left side of the page.

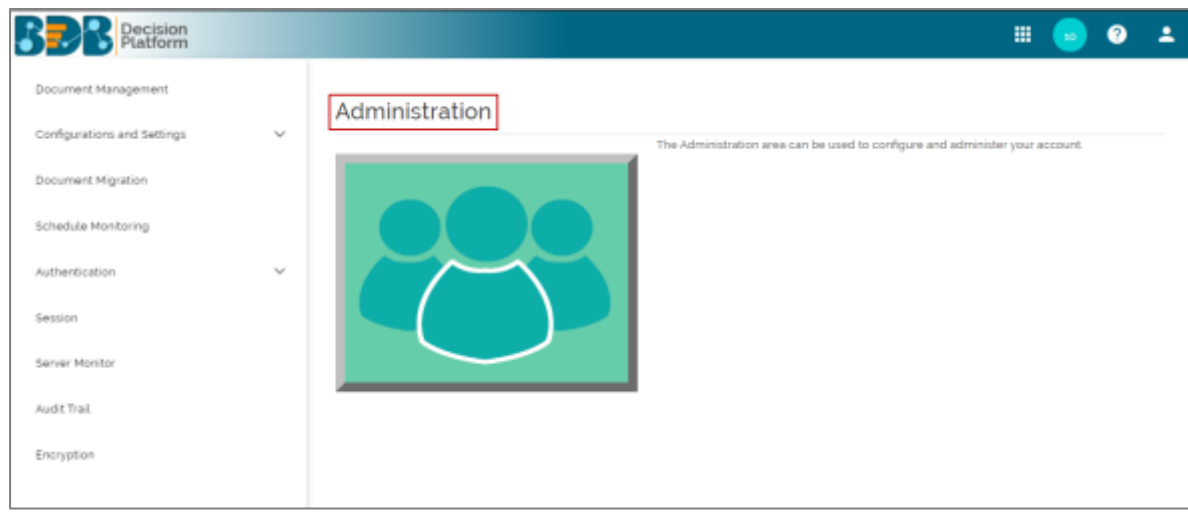

#### <span id="page-4-0"></span>**3.3. Data Management Settings**

The '**Data Management Settings**' helps users set the maximum fetch size of the Data Connectors used for Data Services and Data Stores.

Users can access the '**Data Management Settings**' option from the '**Configuration and Settings**' drop-down menu under the Administration module.

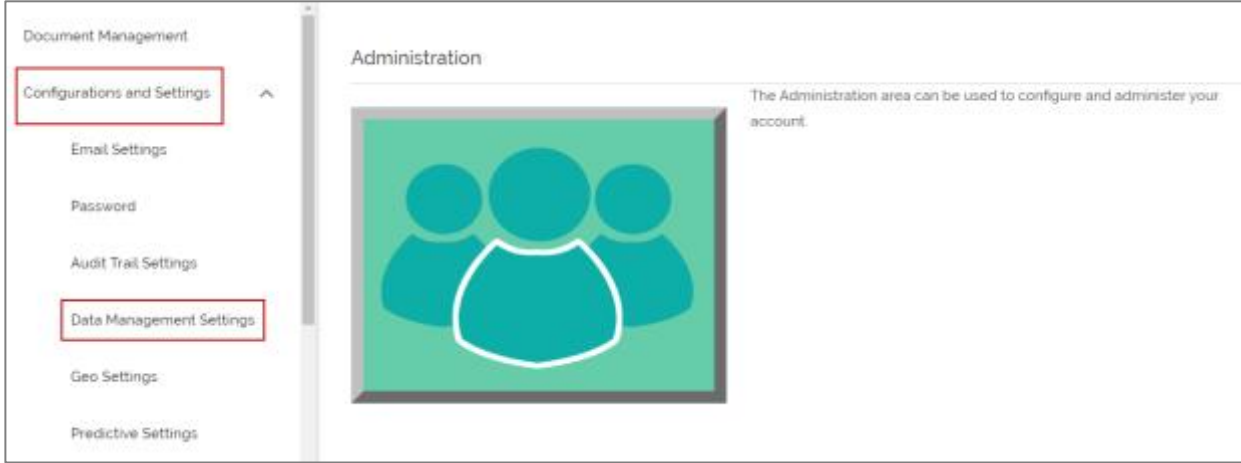

#### <span id="page-4-1"></span>**3.3.1. Data Service**

This option displays maximum fetch size value for all the available Data Service types.

- i) Select a data service option from the list.
- ii) Set/Re-set **'Maximum Fetch Size'** value.
- iii) Click **'SUBMIT'**

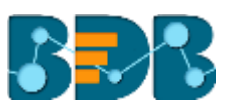

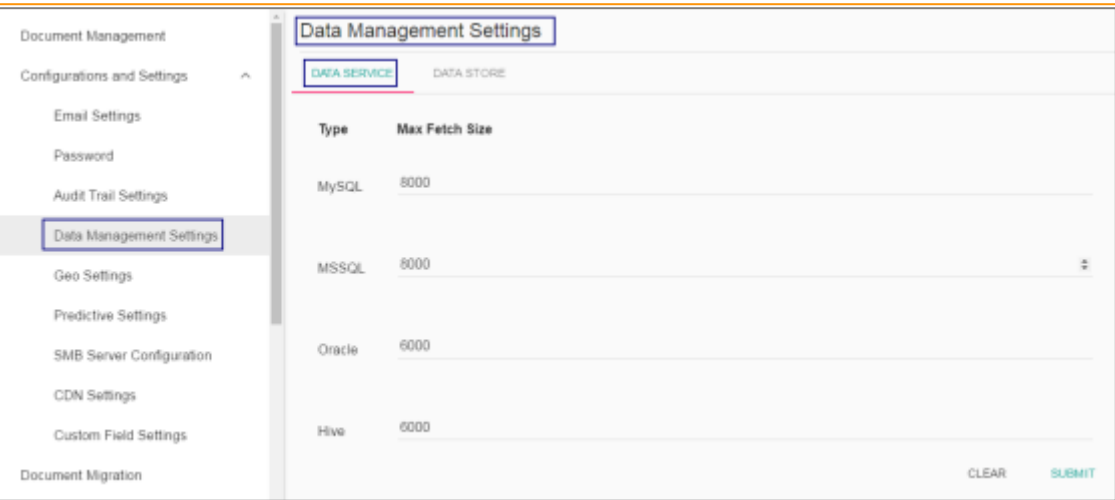

#### <span id="page-5-0"></span>**3.3.2. Data Store**

This option displays maximum fetch size for all the Data Connectors in regard of Data Stores.

- i) Click '**Edit**'
- ii) Set/Re-set '**Maximum Fetch Size**' value for all data connector.
- iii) Click '**SUBMIT**'

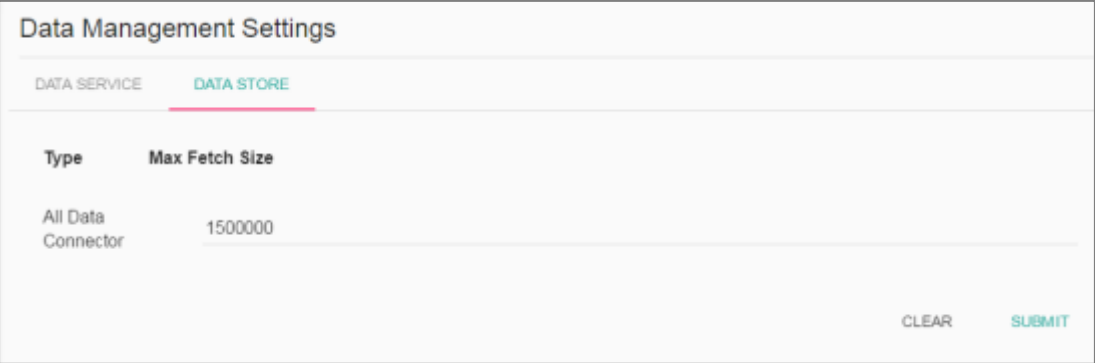

Note: Click '**CLEAR**' to undo the selected values.

### <span id="page-5-1"></span>**4. Signing Out**

The following steps describe how to sign out from the BizViz Platform:

- i) Click the 'User' icon **on the Platform home page.**
- ii) A menu appears with the logged in user details.
- iii) Click '**Sign Out**'
- iv) Users will be successfully logged out from the **BizViz Platform**.

**Note:** By Clicking the '**Sign Out**' option users will be redirected to the '**Login**' page of the BizViz platform.